# 最新版アプリ入手までの手順 ▶ Windows版

#### 最新版アプリ入手までの手順

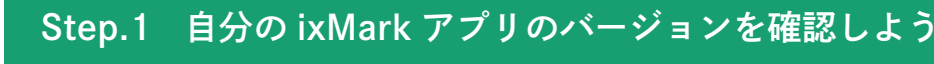

■ 「Ver.2.8.0 以下」の青色のアイコンをご利用の方

最新版アプリを入手する必要があります **İM** 以下の動作を実施してください

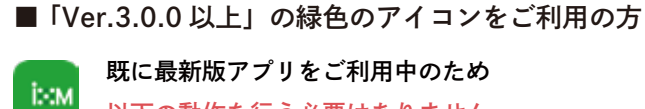

既に最新版アプリをご利用中のため 以下の動作を行う必要はありません

イクスマーク

ここに ID が表示

### Step.2 アンインストールの前に!必ず自分の ixMark ID を確認しよう

■ 最新版のアプリのご利用にはアプリ版 (※1) のログイン ID、ログインパスワードが必要です。

- ログイン ID は、ホーム画面右下のタスクバーよりご確認いただけます。(右図の通り)
- 初期ログイン情報は納品時にお送りしたアカウント管理シート (※2) をご参照ください。

※1:ログイン情報にはアプリ版と Web 版があります。 ※2:あくまで初期段階のログイン情報のため、ログイン情報を変更されている場合は該当しません。

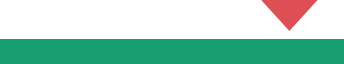

■1 「スタート」>「設定」の順に選択 2 「アプリ」>「アプリと機能」の順に選択

3 「ixMark」を選択しアンインストールを選択してアンインストールを実行

## Step.4 最新版 ixMark アプリをインストールしよう

Step.3 旧 ixMark アプリをアンインストールしよう

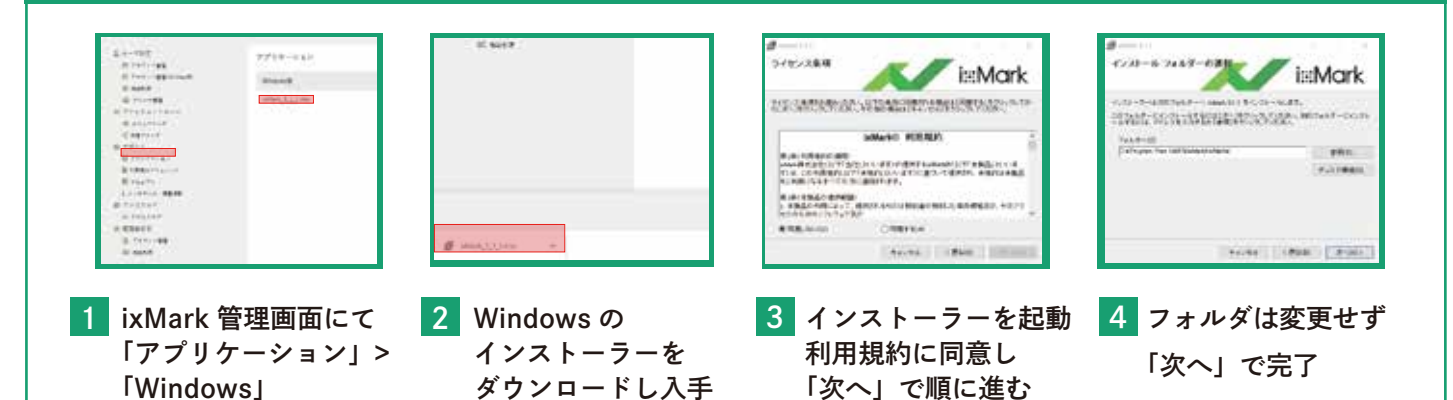

#### 上手くいかない場合はサポート窓口へ

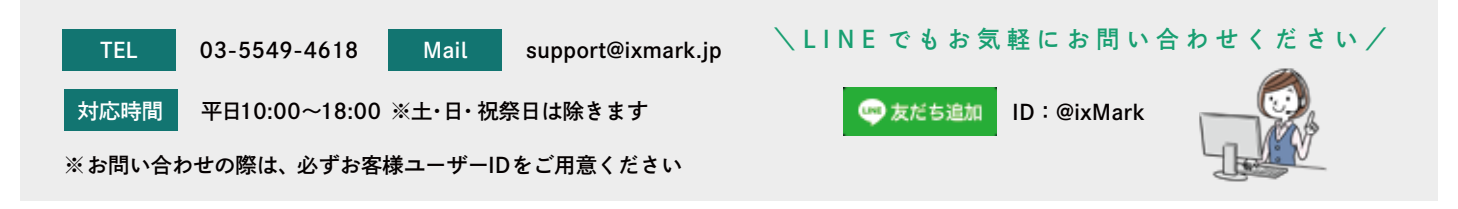

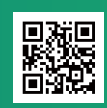